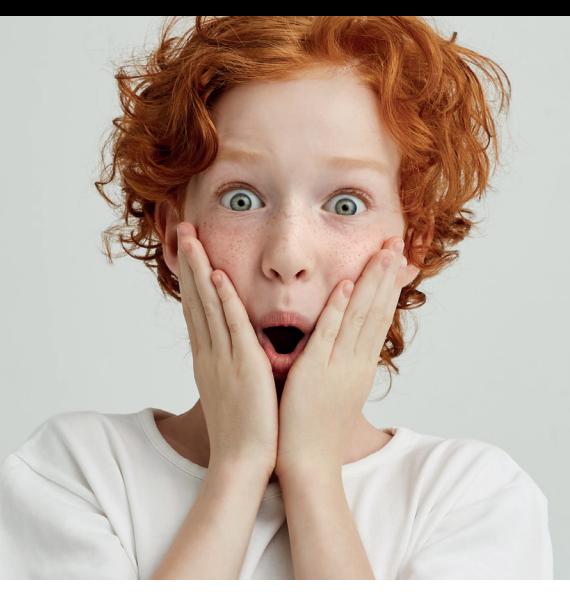

# **Stappenplan Een toets scoren en normeren in het Boom testcentrum**

**Toetsen, tests, en vragenlijsten van Boom kun je afnemen, scoren, normeren, rapporteren en analyseren in een online omgeving; het Boom testcentrum. In dit document lees je hoe je dat doet.** 

### **Stap 1 Groep en leerlingen selecteren**

Log in met jouw account op [www.boomtestcentrum.nl.](http://www.boomtestcentrum.nl)

Als je succesvol bent ingelogd kom je automatisch op het startscherm. Je kunt ten allen tijden naar het startscherm door links bovenin de gele menubalk te klikken op [Boom testcentrum].

Op het startscherm zie je een overzicht van al je leerlingen. Deze zijn onderverdeeld in meerdere gele tabbladen: [Mijn leerlingen], [Gescoord], en [Genormeerd]. Daarboven in de grijze balk vind je de mogelijkheid de getoonde resultaten te filteren op bijvoorbeeld de [test], [locatie], [groep], of [jaargroep].

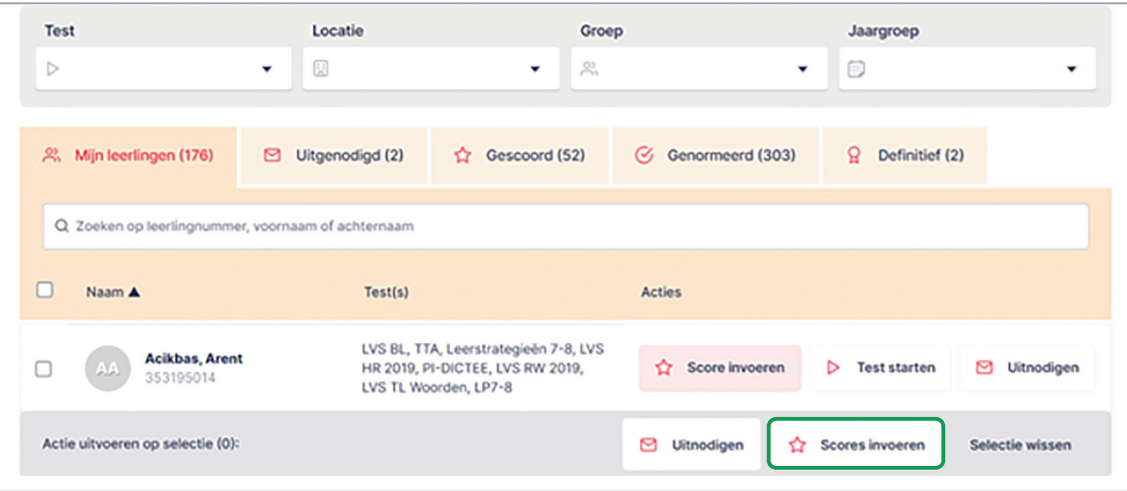

Selecteer de leerlingen waarvoor je toetsresultaten wilt invoeren door de blauwe vinkjes voor hun namen te (de)selecteren en klik rechts onderin op [scores invoeren].

### **Stap 2 Standaardwaarden selecteren**

Nadat je op [Scores invoeren] hebt geklikt selecteer je de test die de leerlingen hebben gemaakt. Voer vervolgens de gevraagde standaardwaarden in. Deze kunnen per test verschillen. Selecteer de juiste versie, toetsblok, afnamedatum, normeringsmaand en of er signalerend of diagnostisch is getoetst. Klik vervolgens op [Volgende].

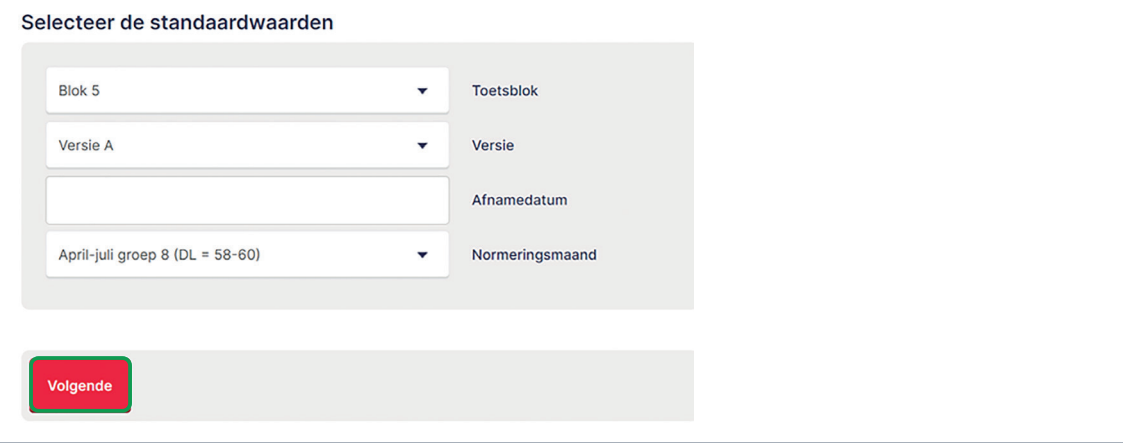

De normeringsmaand wordt bij veel toetsen automatisch geselecteerd, dus let goed op of de normeringsmaand daadwerkelijk klopt.

#### **Stap 3 Scores invoeren**

Voer voor elke leerling de scores in. Als je voor enkele leerlingen een afwijkende normeringsmaand (DL) wilt hanteren kun je die hier per leerling aanpassen. Als je alle scores hebt ingevoerd en direct wilt normeren klik je op [Scores opslaan en verder]. Als je de scores niet direct wilt normeren klik je op [Scores opslaan]. Je gaat dan terug naar het startscherm en je vindt de ingevoerde ruwe scores nu onder het tabblad [Gescoord].

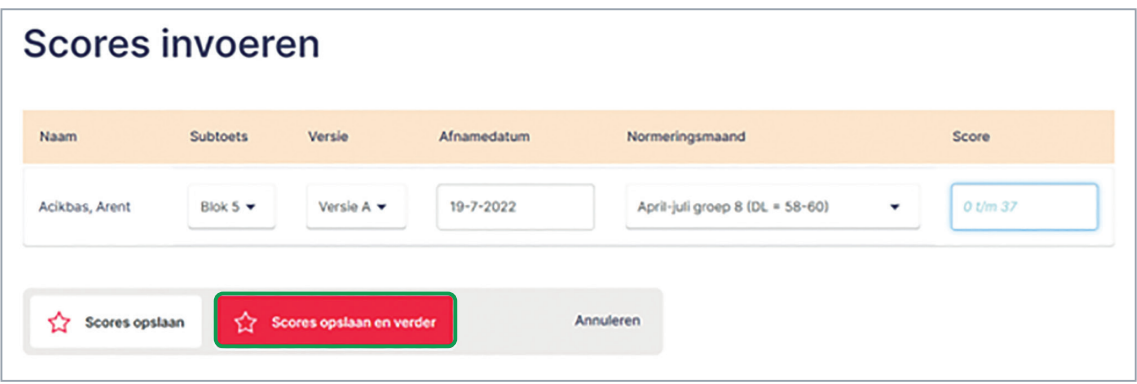

### **Stap 4 Gescoord**

Op het startscherm onder het tabblad [Gescoord] vind je een overzicht van de ingevulde scores. Controleer de scores goed. Je kunt de scores van de leerling(en) van wie de score niet goed is ingevuld nog aanpassen door deze te selecteren en onderaan het overzicht op [Scores aanpassen] te klikken.

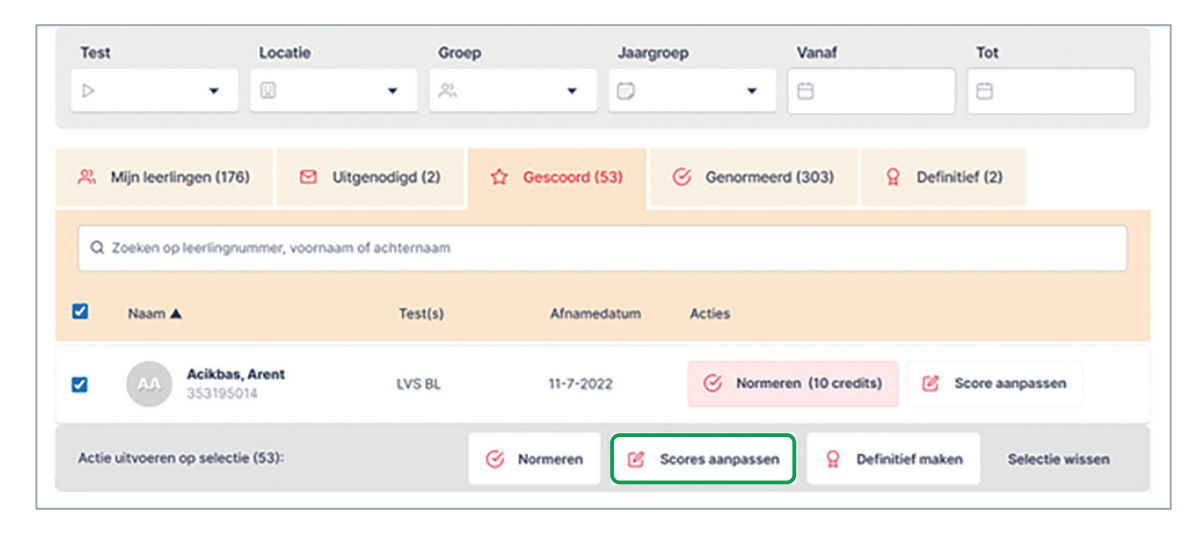

#### **Stap 5 Normeren**

Als alle scores juist zijn ingevuld selecteer je de leerlingen van wie je de scores wilt normeren en klik je onderaan op [Normeren]. Je krijgt in een pop-up te zien hoeveel credits het normeren kost. Dit is afhankelijk van de hoeveelheid scores die je normeert. Als je een abonnement hebt op het Boom LVS-Volgen dan zitten de credits bij het abonnement inbegrepen. Nadat je op normeren hebt geklikt kunnen de scores niet meer worden aangepast. Controleer deze dus goed. Heb je toch een fout gemaakt? Verwijder de genormeerde score dan en begin opnieuw bij stap 1. Als je geen abonnement hebt, betaal je hier opnieuw credits voor.

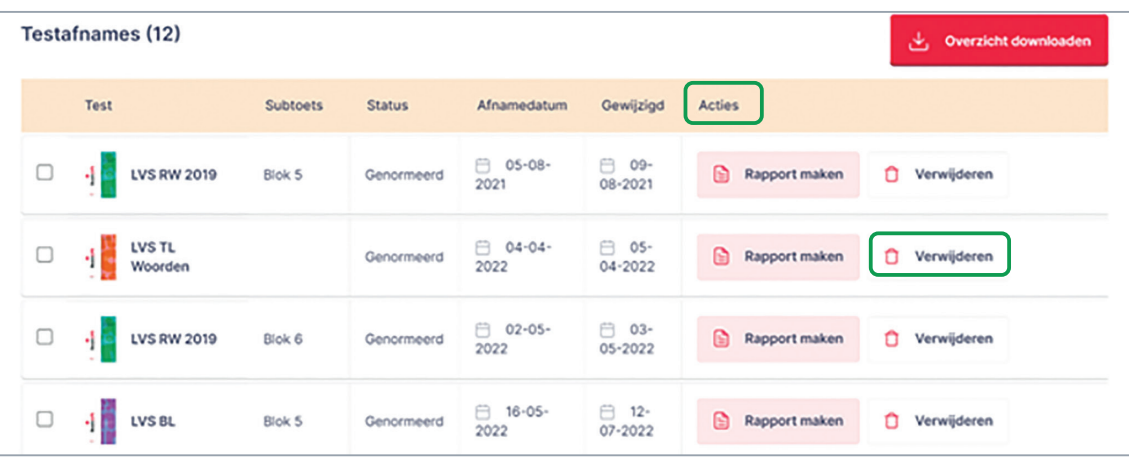

### **Stap 6 Rapport maken**

Op het tabblad [Genormeerd] vind je een overzicht van de genormeerde scores. Als je een rapport wilt maken klik je op [Rapport maken]. Het rapport krijg je als aparte download in pdf-formaat. Dit rapport kun je ten alle tijden opnieuw genereren en opslaan. Als je een UWLR-koppeling hebt met jouw leerlingadministratiesysteem (LAS) dan zijn de genormeerde scores na enkele minuten zichtbaar in jouw LAS. In sommige gevallen duurt dit maximaal 24 uur. Staan de resultaten de volgende dag nog niet in LAS? Stop dan met normeren en neem contact op met de klantenservice van Boom Testonderwijs.

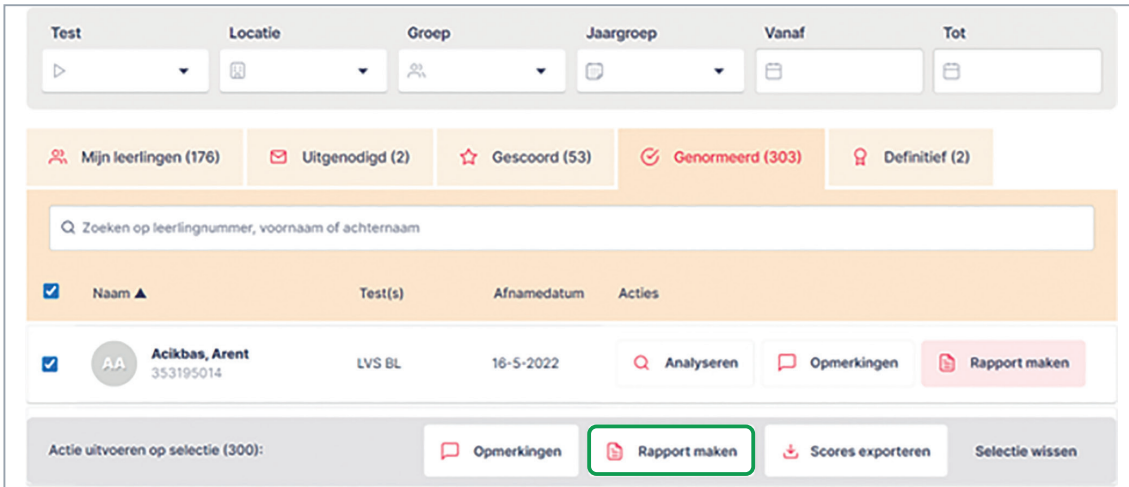

#### **Stap 7 Analyseren**

Zodra je de scores van de leerling hebt genormeerd vind je deze terug onder het tabblad [Genormeerd]. Hier zie je achter de naam van de leerling onder het kopje 'Acties' de optie [Analyseren] staan. Wanneer je de foutenanalyse hebt doorlopen verschijnt er een groen vinkje achter [Analyseren]. Doe dit om meer inzicht te krijgen in de gegeven antwoorden van de leerling, en hoe het op de verschillende vragen en onderdelen van de toets presteert. Je leest hier meer over in het stappenplan Verdiepende analyses maken.

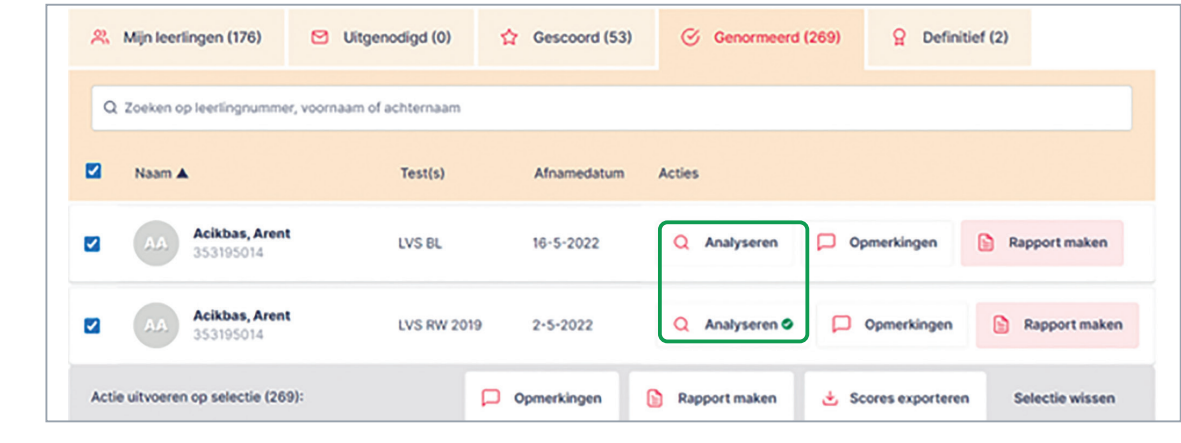

Hulp nodig? Kom je er niet uit of heb je nog vragen? Neem gerust contact op. 020-524 45 14 • [klantenservice@boomtestonderwijs.nl](mailto:klantenservice%40boomtestonderwijs.nl?subject=) • [www.boomtestonderwijs.nl](http://www.boomtestonderwijs.nl)